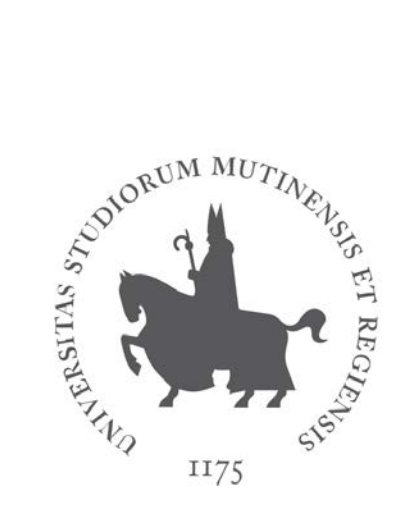

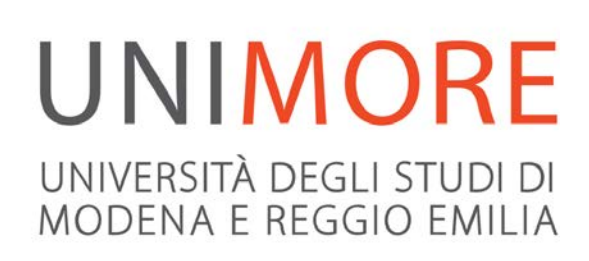

# Guida alla domanda di valutazione iniziale per i Corsi di Laurea Magistrale

**Ultimo aggiornamento: 09/07/2019**

**A cura dei Servizi Informatici di Ateneo Direzione Pianificazione, Valutazione, Servizi Informatici Applicativi**

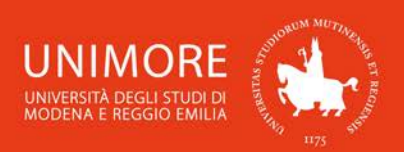

In questa guida trovi le indicazioni che ti consentono di inoltrare la domanda di valutazione per accedere ai Corsi di Laurea Magistrale di durata biennale dell'Ateneo.

2

**Prima di procedere con l'inoltro della domanda di valutazione, leggi attentamente il bando di accesso al Corso di Laurea per verificare quali siano i requisiti richiesti. I bandi sono disponibili all'indirizzo web<http://www.unimore.it/bandi/StuLau-Lau2V.html> .**

Ricorda che una volta ottenuta l'idoneità da parte della Commissione Esaminatrice devi provvedere all'immatricolazione, nei termini indicati dai rispettivi bandi pubblicati all'indirizzo web **<http://www.unimore.it/bandi/StuLau-Lau2V.html>** , seguendo le indicazioni riportate nella "Guida per l'immatricolazione on-line" che trovi all'indirizzo **<http://www.unimore.it/servizistudenti/guideesse3.html> .**

Per inoltrare la tua domanda di valutazione devi registrarti come utente dell'Ateneo ottenendo in tal modo le credenziali (nome utente e password) per accedere e compiere le necessarie procedure. Tale registrazione non comporta alcun onere.

# **Indice:**

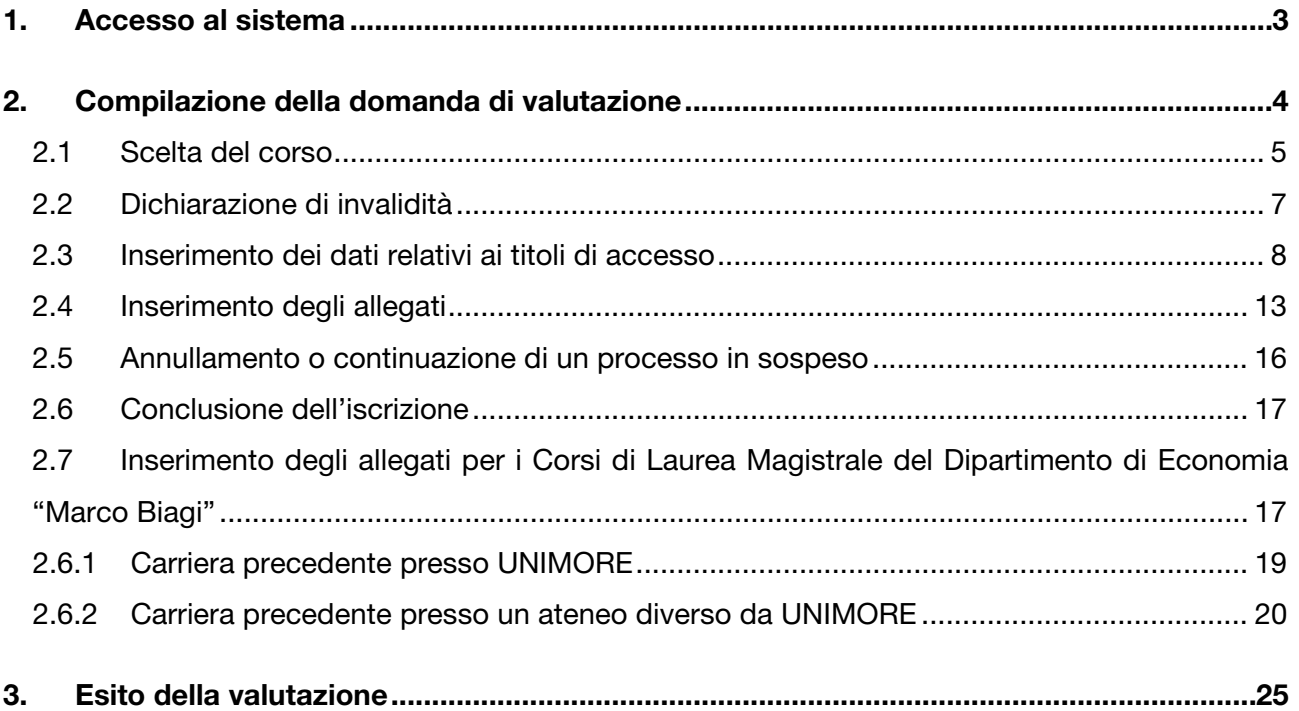

## **Link utili:**

- Bandi di ammissione: **<http://www.unimore.it/bandi/StuLau.html>**

- Segreterie Studenti: **<http://www.unimore.it/servizistudenti/segreteriestudenti.html>**

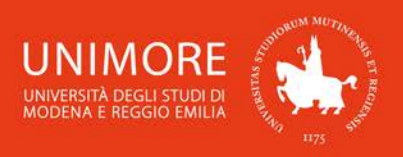

# <span id="page-2-0"></span>**1. Accesso al sistema**

Collegati all'indirizzo web **[www.esse3.unimore.it](http://www.esse3.unimore.it/)**. Si aprirà la pagina seguente (Fig. 1):

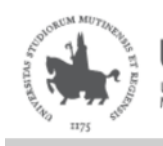

UNIMORE NIVERSITÀ DEGLI STUI<br>IODENA E REGGIO EM

Servizi web per studenti e docenti

3

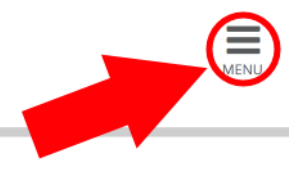

# Direzione Servizi agli Studenti - Servizi didattici

# **IMMATRICOLAZIONI E ISCRIZIONI ANNO ACCADEMICO 2019/2020**

È aperta la procedura on line per fare domanda di valutazione alle Lauree magistrali di secondo livello. Per conoscere modalità e scadenze consulta i bandi (link alla pagina https://www.unimore.it/bandi/StuLau-Lau2V.html)

Sono invece in fase di pubblicazione i bandi per l'accesso ai corsi di laurea a numero programmato. Per maggiori informazioni consulta la pagina dedicata (link ai bandi https://www.unimore.it/bandi/StuLau.html ).

Per informazioni scrivi a informastudenti @ unimore.it

# Esami di stato

Per informazioni relative all'Esame di stato (bandi, commissioni, calendari ecc.) clicca qui.

## **Fig. 1 – Home page di ESSE3**

- SE SEI UN UTENTE GIÁ REGISTRATO (anche in passato): hai già le credenziali di accesso per accedere tramite la funzione "Login" (Fig. 1) posta nella sezione "Area riservata" del menù di destra. Ti troverai a compiere l'accesso al servizio come descritto nella Fig. 9 riportata di seguito in questa guida.
- **4** Se hai dimenticato il nome utente e/o la password, segui le indicazioni riportate nella homepage (Fig. 1) o alla voce "Password dimenticata" del sito **www.esse3.unimore.it**.
- SE NON SEI UN UTENTE GIÁ REGISTRATO: clicca la voce "Registrazione" posta sotto la sezione Area riservata del menù di destra e procedi compilando tutti i dati richiesti. All'indirizzo web **<http://www.unimore.it/servizistudenti/guideesse3.html>** puoi trovare la "Guida alla registrazione on-line" che descrive dettagliatamente la procedura che devi compiere.

Completando la registrazione, otterrai le tue credenziali UNIMORE (nome utente e password) che ti consentiranno di accedere ad ESSE3.

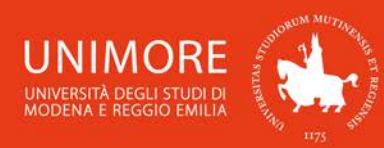

# **B** << ... 6 7 8

#### Registrazione: Registrazione Conclusa

Sono state inserite correttamente tutte le informazioni richieste. Per entrare nella nuova Area Personale è necessario eseguire l'operazione di Login inserendo, quando richiesto, le chiavi d'accesso riportate sotto. Si consiglia di trascrivere queste informazioni in modo sicuro, per gli accessi futuri.

4

| Credenziali                  |                                                                                                    |  |  |
|------------------------------|----------------------------------------------------------------------------------------------------|--|--|
| <b>Nome</b>                  | <b>NOME</b>                                                                                                    |  |  |
| Cognome                      | COGNOME                                                                                                    |  |  |
| E-mail                       | nome.cognome@dominio.it                                                                                                    |  |  |
| <b>Nome Utente</b>           | 123456                                                                                                    |  |  |
| Password                     | <b>XXXXXXXX</b>                                                                                                    |  |  |
| dei dati di registrazione.   | Le credenziali d'accesso sono state inviate correttamente per posta elettronica all'indirizzo da lei inserito.<br>Si consiglia di attendere circa 1 minuto prima di eseguire il login al sito, per consentire l'aggiornamento |  |  |
| Procedi con l'autenticazione |                                                                                                    |  |  |

**Fig. 2 – Finestra di fine registrazione e Login**

# <span id="page-3-0"></span>**2. Compilazione della domanda di valutazione**

Una volta ottenuto l'accesso all'area riservata, clicca "Area registrato → Valutazioni e Test" nel menù di destra (Fig. 10).

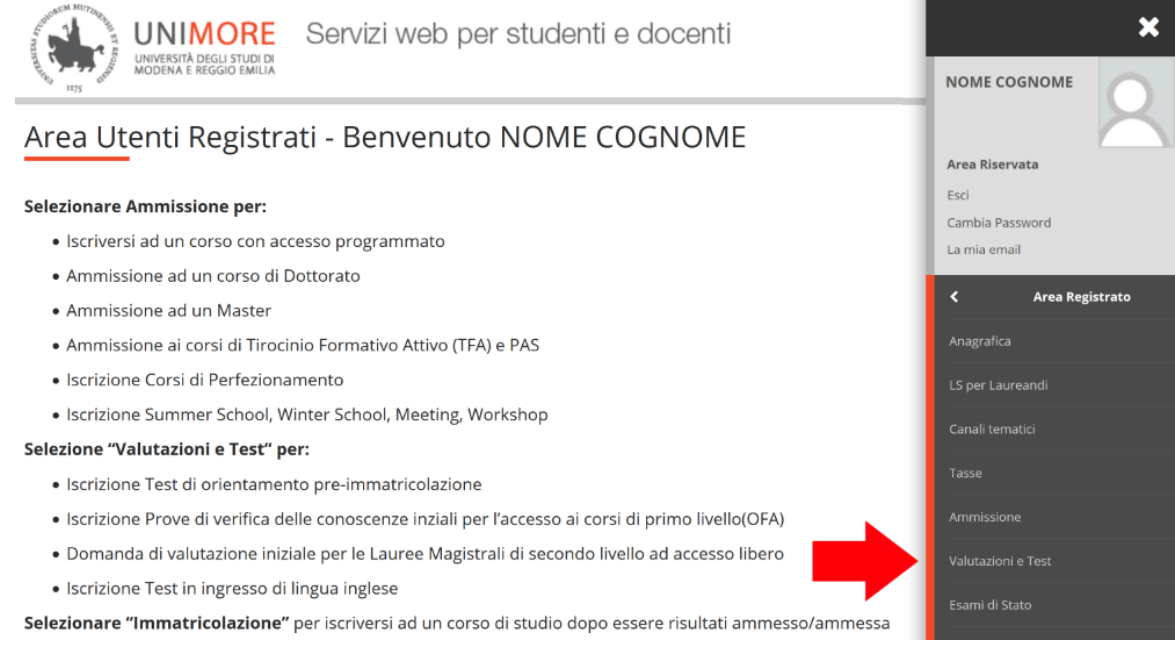

**Fig. 3 – Posizione del link per l'iscrizione ai Corsi di Laurea magistrale di durata biennale**

In questa pagina vengono visualizzati tutti i test/procedure di valutazione per i quali hai già eventualmente inoltrato domanda (sia in stato provvisorio che definitivo): puoi infatti inoltrare più domande di valutazione per diversi Corsi di Studio, ma potrai immatricolarti ad UN SOLO Corso di Studio.

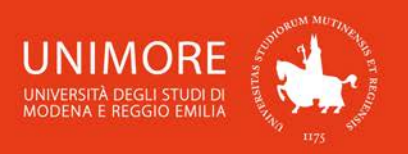

 $\left( \mathbf{I} \right)$ Attenzione: l'elenco mostra sia le domande in stato "provvisorio" sia quelle in stato "definitivo". Per verificare lo stato della domanda cliccane la descrizione.

5

Per procedere con l'inoltro della domanda di valutazione clicca il pulsante Iscrizione Valutazioni e Test .

## <span id="page-4-0"></span>**2.1 Scelta del corso**

Nelle pagine successive dovrai scegliere la tipologia di test/valutazione alla quale vuoi iscriverti ed il relativo Corso di Studio. Tra le opzioni proposte, scegli prima "Laurea Magistrale" e, nella pagina successiva, il Corso per il quale vuoi inoltrare la domanda di valutazione (Fig. 4).

Clicca il pulsante <sup>Avanti</sup> per procedere.

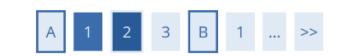

Lista test di valutazione

Selezionare il test di valutazione al quale si intende iscriversi.

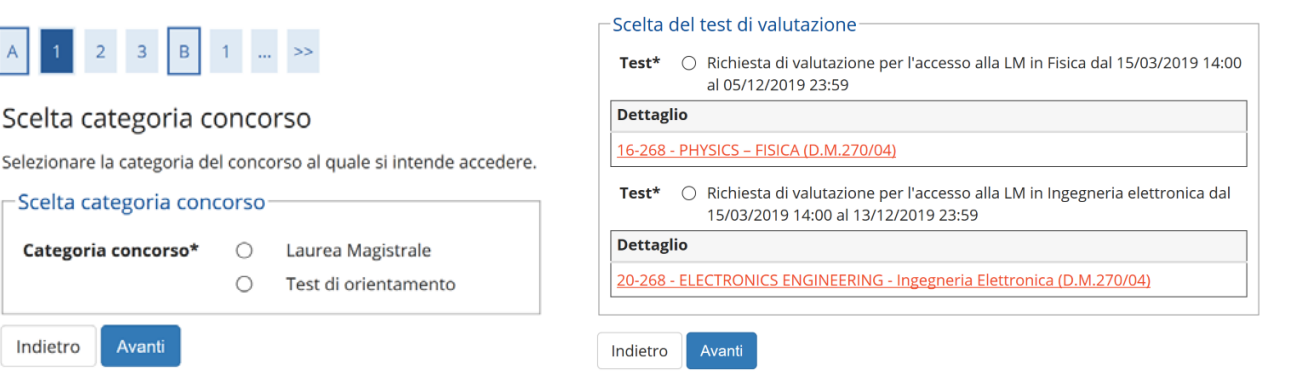

**Fig. 4 – Scelta della tipologia di test/valutazione ed elenco dei Corsi di Studio disponibili**

Dopo la conferma, ti sarà chiesto di controllare la correttezza dei tuoi dati anagrafici presenti nel sistema.

Verifica i dati, aggiorna eventuali informazioni scorrette e clicca il pulsante <sup>Conferma</sup> per continuare.

Se la procedura di valutazione prevede la scelta delle lingue ti sarà chiesto di elencare le tue preferenze (Fig. 5), che saranno considerate in tale ordine. Una volta espresse le preferenze clicca Avanti

per procedere.

Indietro

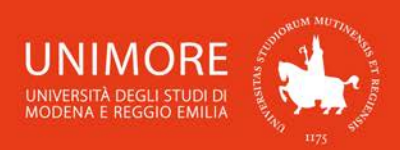

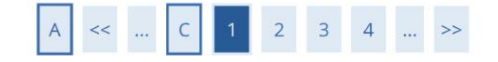

## Preferenze lingue

Per proseguire esprimere le scelte richieste.

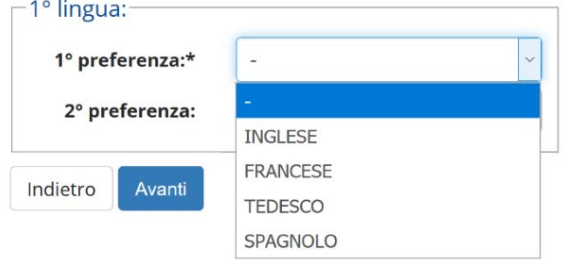

6

**Fig. 5 – Eventuale scelta delle lingue**

In seguito (Fig. 6), dovrai scegliere l'eventuale categoria amministrativa e specificare se per lo svolgimento dell'eventuale prova di ammissione ti sia necessaria la predisposizione di adeguate risorse per invalidità.

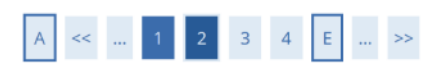

#### Scelta categoria amministrativa e dichiarazione di invalidità clinica/Legge 104 e/o diagnosi clinica e richiesta di ausilio e/o misura compensativa

Area riservata a coloro che hanno necessità di avvalersi di un ausilio e/o misura compensativa per poter svolgere l'eventuale prova (se prevista dal concorso). Selezionando "SI" sarà necessario allegare, nelle successive maschere, uno o più documenti a seconda delle proprie caratteristiche:

- · Diagnosi di DSA
- · Verbale di invalidità civile
- · Certificazione legge 104
- · Modulo di richiesta misure compensative reperibile alla pagina: http://www.asd.unimore.it/site/home/articolo760030992.html Il modulo deve essere compilato e allegato nelle successive schermate

E' necessario contattare il Servizio Accoglienza Studenti Disabili e con DSA per la consegna della documentazione allegata in originale.

#### -Ausilio allo svolgimento delle prove

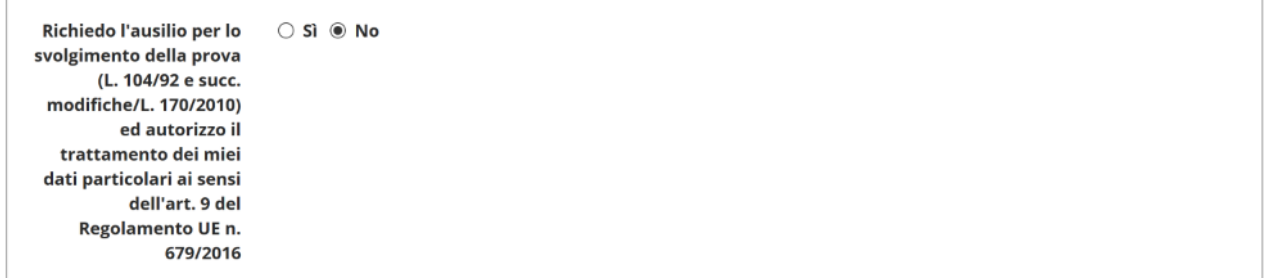

Prove previste

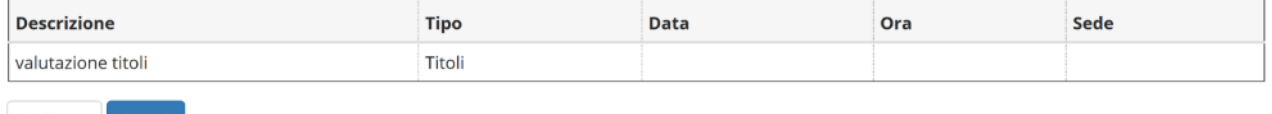

Indietro Avanti

**Fig. 6 – Maschera relativa agli ausili per lo svolgimento dell'eventuale test**

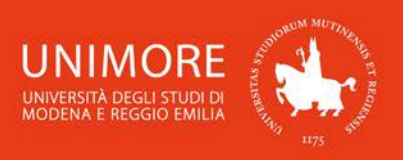

# <span id="page-6-0"></span>**2.2 Dichiarazione di invalidità**

Durante la procedura ti sarà chiesto di inserire i dati relativi ad una o più eventuali dichiarazioni di invalidità/DSA (Figg. 7).

7

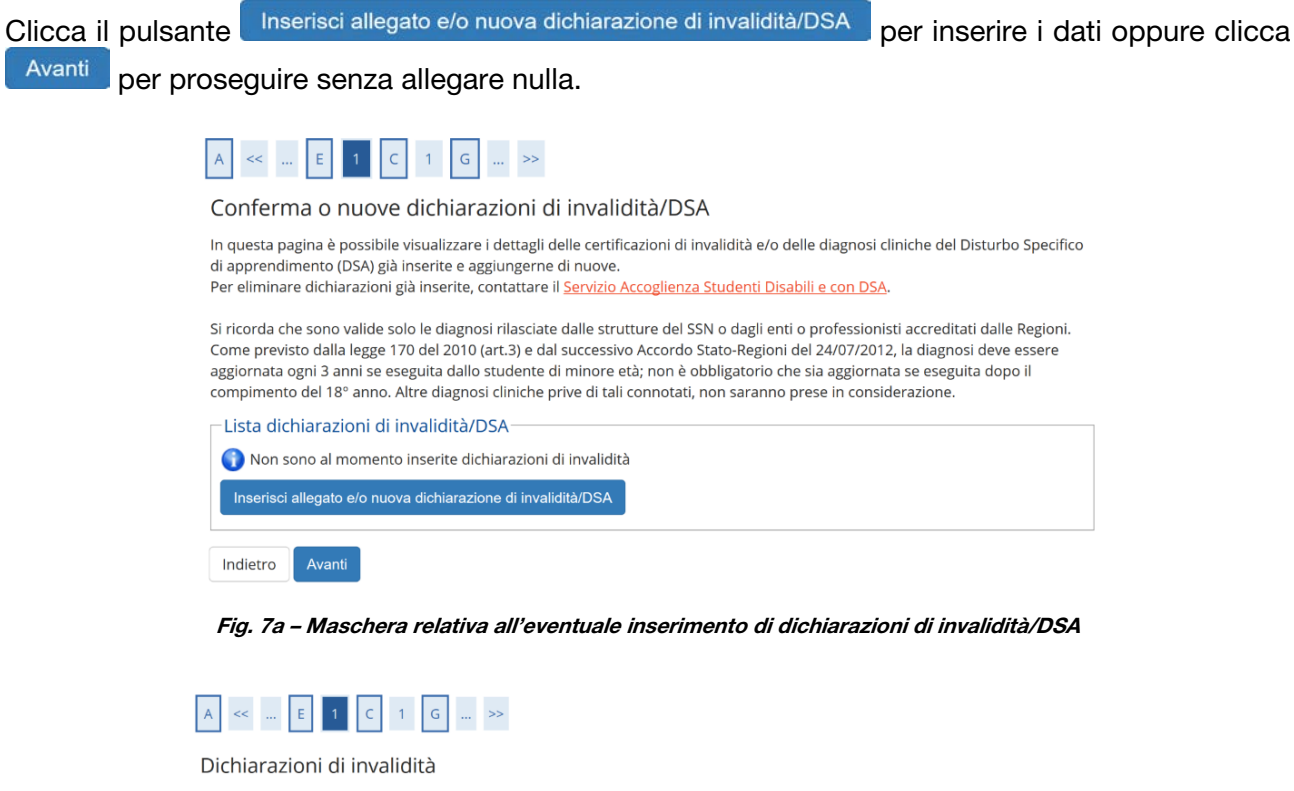

In questa pagina è possibile confermare la tipologia di deficit/DSA inserita precedentemente e/o inserire una nuova tipologia di disabilità. Allegare uno o più documenti a seconda delle proprie caratteristiche:

- · Diagnosi di DSA
- · Verbale di invalidità civile
- Certificazione legge 104

Conferma/puova dichiarazione

· Modulo di richiesta misure compensative reperibile alla pagina http://www.asd.unimore.it/site/home/articolo760030992.html. Il modulo deve essere compilato e allegato nelle successive schermate

Si ricorda che è necessario consegnare tutta la documentazione in originale al Servizio Accoglienza Studenti Disabili e con DSA.

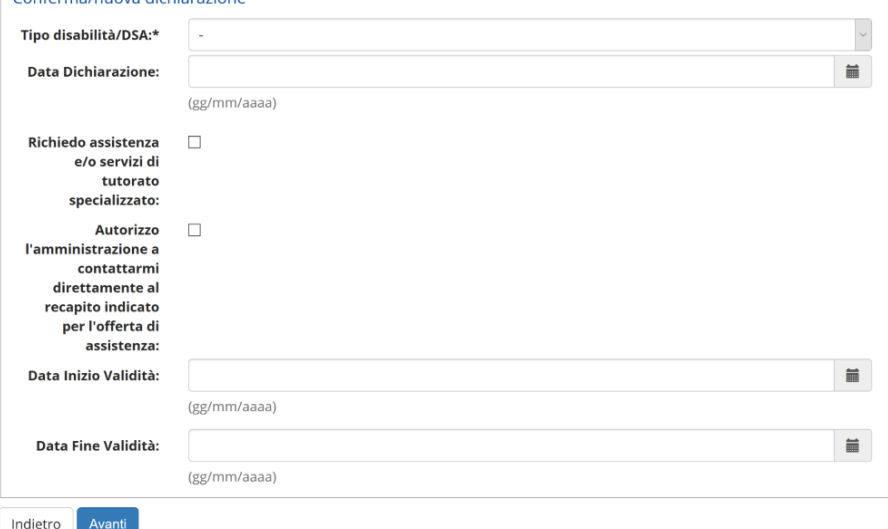

**Fig. 7b – Inserimento dei dati relativi alla dichiarazione di invalidità/DSA**

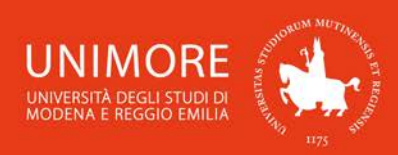

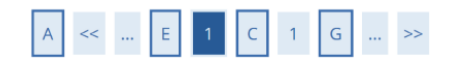

#### Dichiarazioni di invalidità

Indicare i dati del documento allegato. Nel "Titolo" scegliere una delle seguenti voci:

- · Certificato di invalidità
- Legge 104/92
- · Diagnosi DSA
- · Modulo di richiesta misure compensative

Nella "Descrizione" ricopiare quanto riportato nel "Titolo".

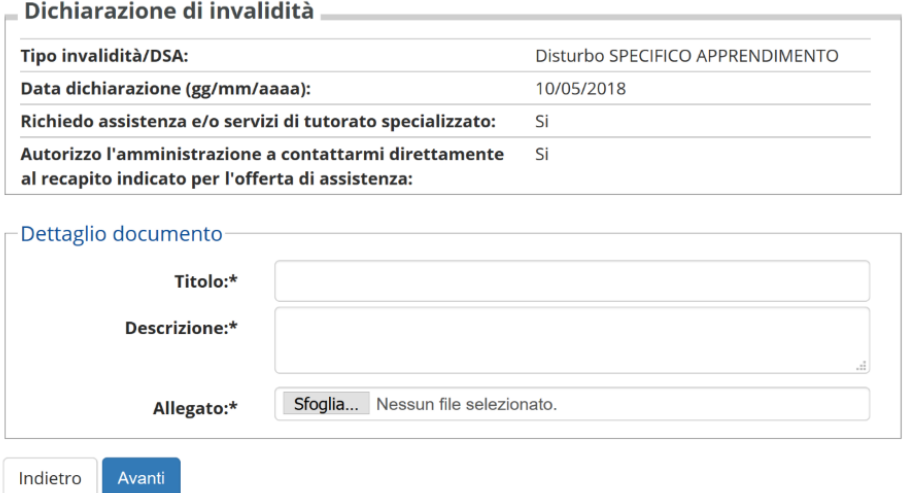

**Fig. 7c – Inserimento degli allegati relativi alla dichiarazione di invalidità/DSA**

# <span id="page-7-0"></span>**2.3 Inserimento dei dati relativi ai titoli di accesso**

Se non ancora presenti nel sistema, ti sarà richiesto di inserire i dati relativi ai titoli di studio richiesti di cui sei in possesso (Figg. 8).

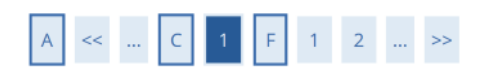

#### Dettaglio titoli richiesti

Per proseguire è necessario dichiarare i titoli di studio. Per primi vengono mostrati i titoli di studio obbligatori, mentre le varie opzioni mostrano titoli che sono alternativi fra loro. Nelle pagine seguenti verranno chiesti i dati relativi ai titoli di studio conseguiti negli anni precedenti. Titali di Chudie, Obblicate

| Stato |                            |             | <b>Stato</b>  |               |
|-------|----------------------------|-------------|---------------|---------------|
|       | blocco Titolo              | <b>Note</b> | <b>Titolo</b> | <b>Azioni</b> |
|       | Titolo di Scuola Superiore |             | ø             | Inserisci     |

**Fig. 8a – Titoli di accesso: titolo di Scuola Superiore**

Cliccando il pulsante inserisci in corrispondenza del titolo di studio che intendi dichiarare, ti sarà chiesto di specificare in quale Istituto/Ateneo lo hai conseguito (Figg. 8).

8

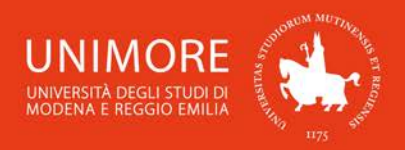

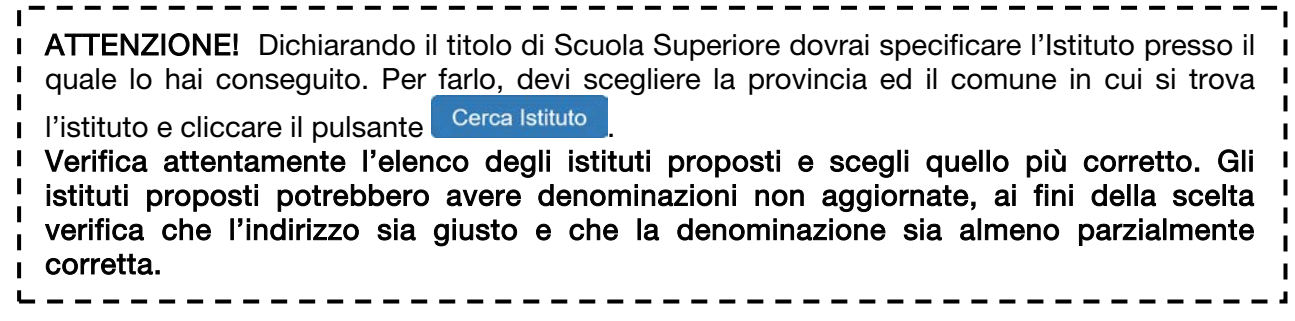

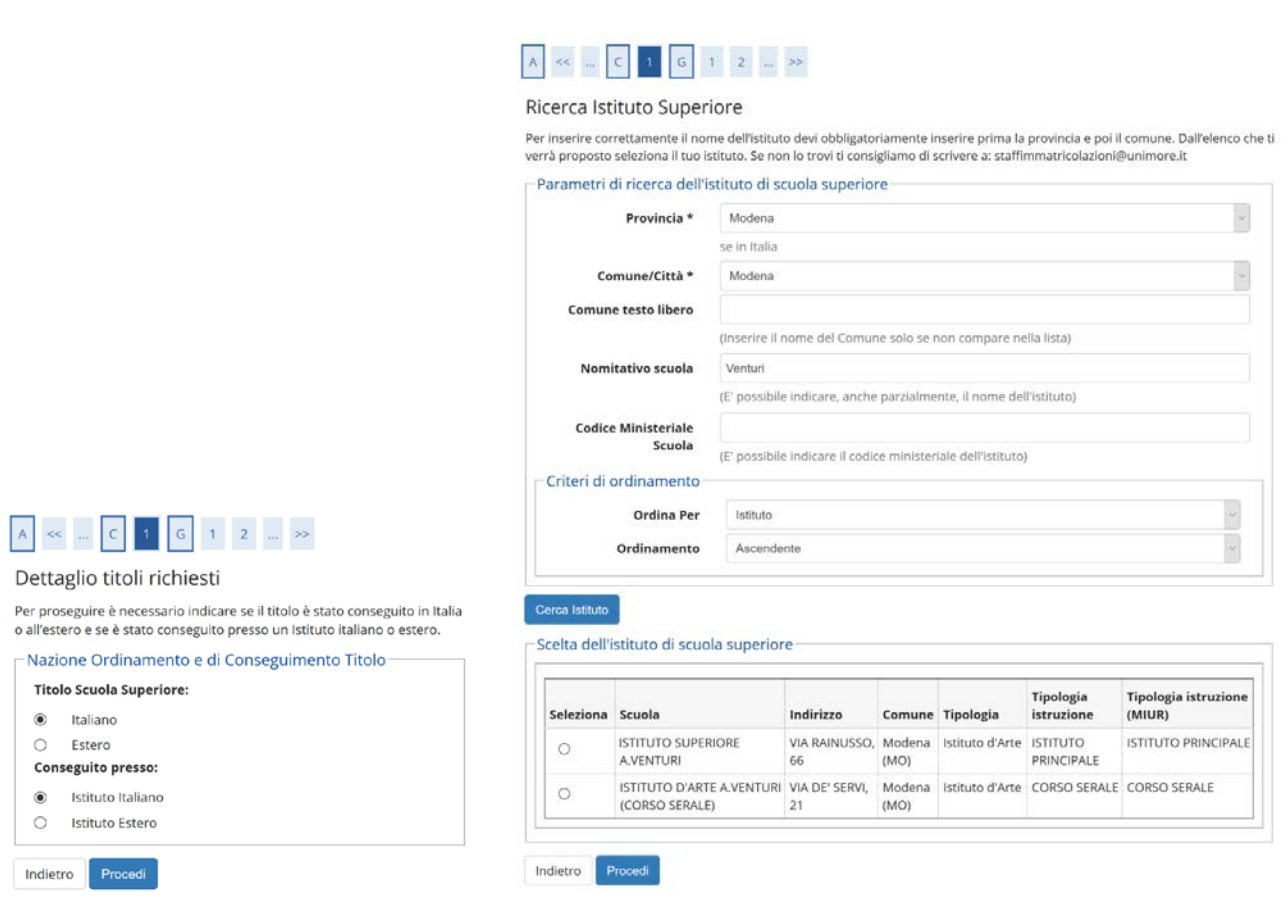

**Fig. 8b,c – Titoli di accesso: scelta dell'istituto/scuola in cui è stato conseguito il titolo di Scuola Superiore**

9

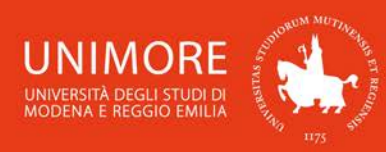

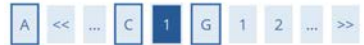

#### Dati del Titolo di scuola superiore

Inserisci adesso il tipo di maturità , l'anno di conseguimento e il voto. Se hai frequentato l'anno integrativo compila anche i restanti campi.

10

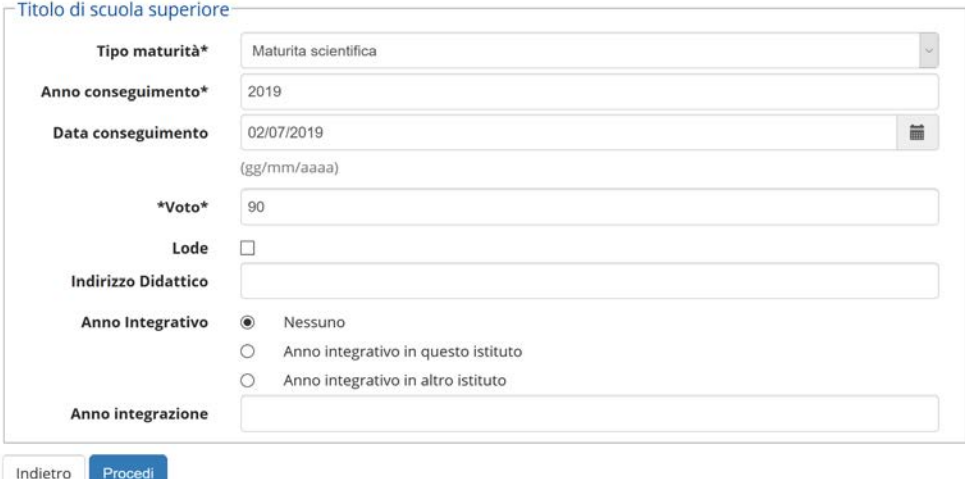

**Fig. 8d – Titoli di accesso: dati del titolo di Scuola Superiore conseguito**

Terminato l'inserimento delle informazioni, a fianco del titolo dichiarato sarà mostrato il simbolo Clicca Procedi per continuare.

| Stato | blocco Titolo              | <b>Note</b> | <b>Stato</b><br><b>Titolo</b> | Azioni |
|-------|----------------------------|-------------|-------------------------------|--------|
|       | Titolo di Scuola Superiore |             | ø                             | =      |

**Fig. 8e – Titoli di accesso: titolo di Scuola Superiore**

Nel caso in cui ti sia richiesto di inserire un titolo di Laurea, dopo aver selezionato la relativa tipologia di titolo (Fig. 9a), ti sarà proposta la maschera mostrata in Fig. 9b:

ATTENZIONE! Le tipologie di titoli che ti possono essere proposte (Fig. 9a) si riferiscono alle  $\blacksquare$  $\blacksquare$ seguenti: Laurea di primo livello: titolo di studio universitario di primo livello rilasciato a conclusione dei Corsi di Laurea attivati ai sensi dei D.M. 509/99 e D.M. 270/04; Laurea: titolo di studio universitario a ciclo unico del vecchio ordinamento rilasciato a conclusione dei Corsi di Laurea attivati prima della riforma universitaria del 1999 (ante D.M. 509/99); Laurea Specialistica: titolo di studio universitario di secondo livello rilasciato a conclusione dei Corsi di Laurea Specialistica attivati ai sensi del D.M. 509/99; Laurea Magistrale: titolo di studio universitario di secondo livello rilasciato a conclusione dei Corsi di Laurea Magistrale attivati ai sensi del D.M. 270/04; Titolo straniero: titolo di studio universitario di secondo livello o equivalente rilasciato da  $\mathbf{I}$ Università straniere ed analogo ad un titolo di studio universitario di secondo livello rilasciato da  $\blacksquare$ Università italiane.

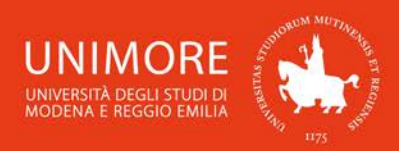

# $\boxed{A}$  << ...  $\boxed{C}$  1  $\boxed{G}$  1 2 ... >>

#### Dettaglio titoli richiesti

Per proseguire è necessario dichiarare i titoli di studio. Per primi vengono mostrati i titoli di studio obbligatori, mentre le varie opzioni mostrano titoli che sono alternativi fra loro. Nelle pagine seguenti verranno chiesti i dati relativi ai titoli di studio conseguiti negli anni precedenti.<br>- Titoli di Studio Obbligatori

11

| <b>Stato</b>                  | blocco Titolo                                                                                                    | <b>Note</b> | <b>Stato</b><br><b>Titolo</b> | <b>Azioni</b> |
|-------------------------------|----------------------------------------------------------------------------------------------------|-------------|-------------------------------|---------------|
| $\blacktriangledown$          | Titolo di Scuola Superiore                                                                                                    |             | O                             | Inserisci     |
| ÆΝ                            | Titoli di Studio Alternativi<br>Per proseguire è necessario completare l'inserimento di tutti i titoli di studio di almeno un blocco opzionale. Le varie opzioni mostrano<br>titoli che sono alternativi fra loro: |             |                               |               |
| Opzione 1:                    |                                                                                                    |             |                               |               |
| <b>Stato</b><br>blocco Titolo |                                                                                                    | <b>Note</b> | <b>Stato</b><br><b>Titolo</b> | <b>Azioni</b> |
| $\mathscr{D}$                 | Laurea                                                                                                    |             | O                             | Inserisci     |
| Opzione 2:                    |                                                                                                    |             |                               |               |
| <b>Stato</b><br>blocco Titolo |                                                                                                    | <b>Note</b> | <b>Stato</b><br><b>Titolo</b> | <b>Azioni</b> |
| $\mathscr{Q}$                 | Laurea Specialistica                                                                                                    |             | Ø                             | Inserisci     |
| Opzione 3:                    |                                                                                                    |             |                               |               |
| <b>Stato</b><br>blocco Titolo |                                                                                                    | <b>Note</b> | <b>Stato</b><br><b>Titolo</b> | <b>Azioni</b> |
| $\blacktriangleright$         | Titolo straniero                                                                                                    |             | ۰                             | Inserisci     |
| Opzione 4:                    |                                                                                                    |             |                               |               |
| <b>Stato</b>                  |                                                                                                    | <b>Note</b> | <b>Stato</b><br><b>Titolo</b> | <b>Azioni</b> |
| blocco Titolo                 |                                                                                                    |             |                               |               |

**Fig. 9a – Titoli di accesso: Laurea**

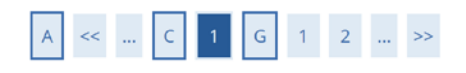

#### Dettaglio titoli richiesti

Per proseguire è necessario indicare se il titolo è stato conseguito in Italia o all'estero e se è stato conseguito presso un Istituto italiano o estero. l'Ateneo/Ente di conseguimento del Titolo.

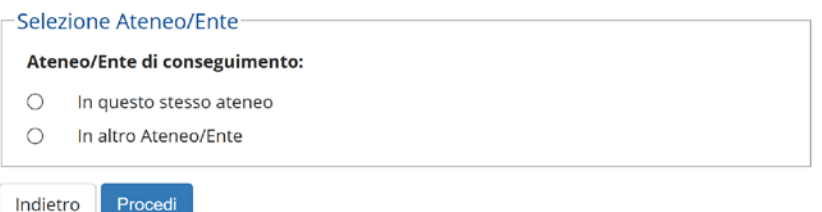

**Fig. 9b –Scelta dell'Ateneo di conseguimento della Laurea**

#### **Laurea conseguita presso l'Università degli Studi di Modena e Reggio emilia**

Nella pagina Selezione Corso di Studio dovrai indicare il Corso di Studio nel quale hai conseguito la Laurea, scegliendo una delle opzioni proposte (Fig. 9c) e specificandone i dettagli (Fig. 9d).

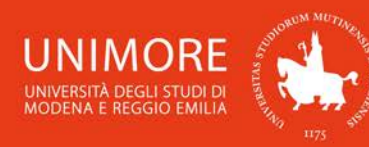

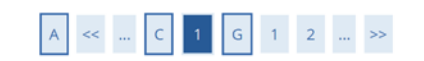

#### Titolo di studio Laurea Magistrale

Per proseguire è necessario inserire il titolo di studio. Questo modulo permette di inserire o modificare i dati relativi ad un titolo di studio Universitario.

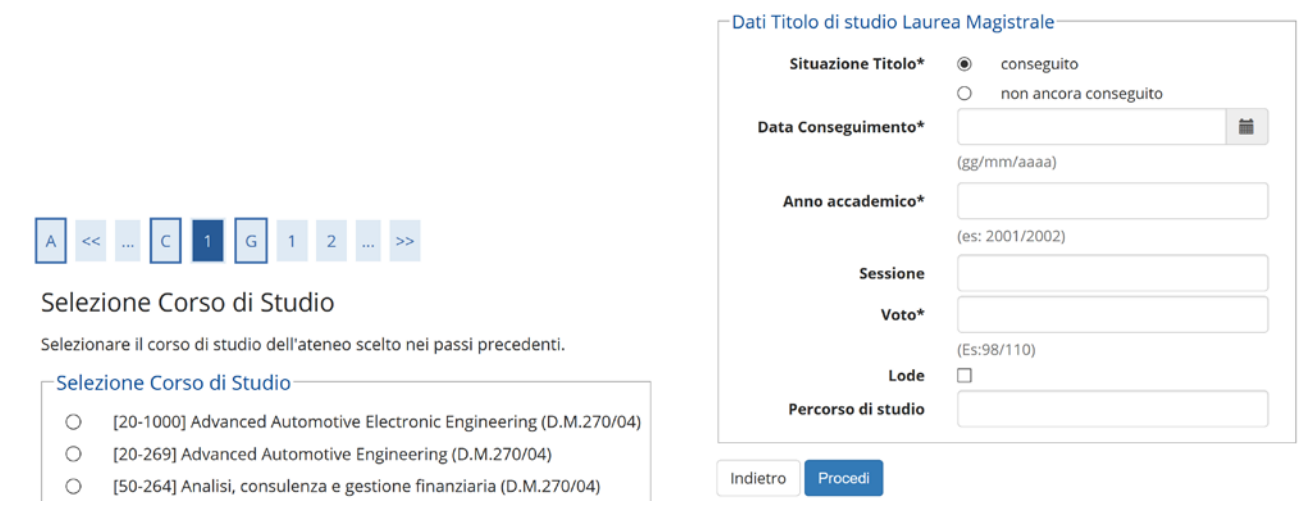

12

**Figg. 9c,d – Laurea presso UNIMORE: scelta del Corso di Studio e inserimento dei relativi dati**

## **Laurea conseguita presso altro ateneo**

Dopo aver scelto la regione otterrai l'elenco degli atenei presenti in essa (Fig. 10a). Scegli l'ateneo presso il quale hai conseguito il titolo e compila con i dati richiesti la finestra successiva (Fig. 10b).

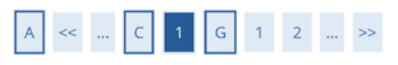

#### Dettaglio titoli richiesti

Per proseguire sono necessari i seguenti titoli di studio. Impostare i filtri per selezionare l'ateneo di Conseguimento Titolo.

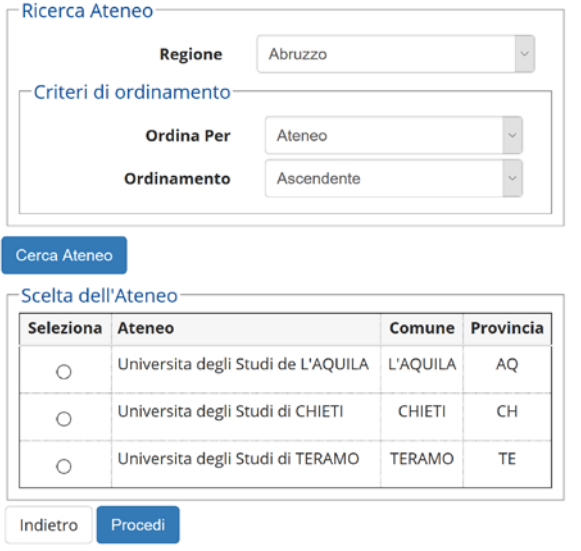

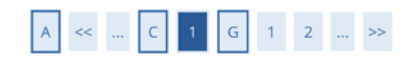

#### Titolo di studio Laurea Magistrale

**Constitution of the Constitution Constitution** 

Per proseguire è necessario inserire il titolo di studio. Questo modulo permette di inserire o modificare i dati relativi ad un titolo di studio Universitario. **Contract Contract** 

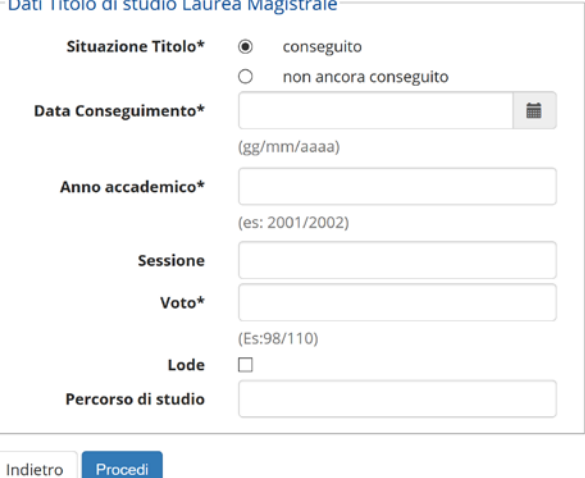

**Figg. 10a,b – Laurea presso altro ateneo: scelta dell'ateneo e dati del titolo conseguito**

Dopo avere completato l'inserimento dei dati, clicca Procedi per continuare.

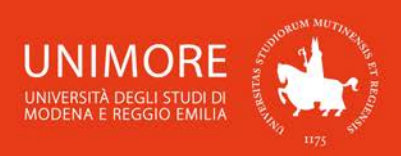

# <span id="page-12-0"></span>**2.4 Inserimento degli allegati**

La procedura di accesso ai Corsi di Laurea Magistrale di durata biennale prevede di allegare alla domanda di valutazione le informazioni necessarie alla Commissione esaminatrice per valutare i candidati.

13

 $\sqrt{1}$ Attenzione: la procedura descritta in questo capitolo è valida per tutti i corsi di Laurea Magistrale di durata biennale, ad eccezione dei Corsi offerti dal Dipartimento di Economia "Marco Biagi". Per tali Corsi di Laurea, gli studenti con titolo di accesso conseguito in Italia devono compiere una procedura differente, descritta dettagliatamente nel Capitolo 2.6 di questa guida.

Il fac-simile "Valutazione per ammissione a Laurea Magistrale" è scaricabile all'indirizzo web **<http://www.unimore.it/ServiziStudenti/modulistica.html>** e può essere compilato in formato elettronico e allegato alla domanda o riprodotto nei contenuti nel campo di testo libero (per un massimo di 2000 caratteri) in Fig. 11.

Non è obbligatorio allegare alla domanda il fac-simile "Valutazione per ammissione a Laurea Magistrale", è possibile allegare qualunque documento che attesti la propria carriera universitaria pregressa che contenga almeno le medesime informazioni previste nel fac-simile.

Nell'inoltrare la domanda di valutazione ti sarà chiesto se intendi allegare documenti alla domanda: per allegarli seleziona l'opzione "Sì" nella schermata mostrata in Fig. 11 e clicca il pulsante Avanti

Fai riferimento al bando per l'accesso al Corso di Laurea pubblicato all'indirizzo web **<http://www.unimore.it/bandi/stulau.html>** per verificare quali documenti sono richiesti.

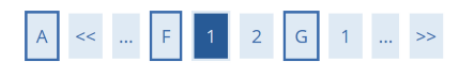

Gestione titoli e documenti per la valutazione

Il concorso scelto prevede le seguenti tipologie di documenti e/o titoli che concorrono alla valutazione:

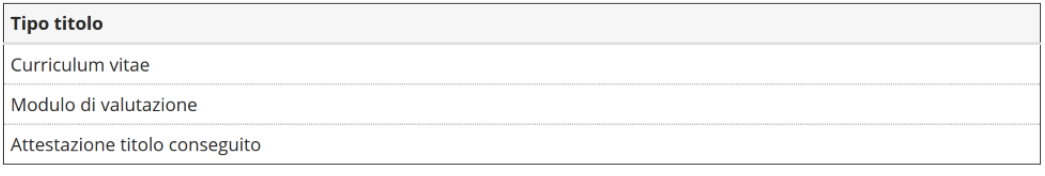

Titoli dichiarati

Non è stato inserito alcun documento e/o titolo di valutazione.

Vuoi allegare documenti e/o titoli alla domanda di ammissione? (in ogni caso potrai inserire e modificare gli allegati alla domanda anche in un momento successivo, collegandoti nuovamente all'area riservata, fino a che non avrai salvato i dati dopo aver dato la conferma esplicita di validità della domanda).\*

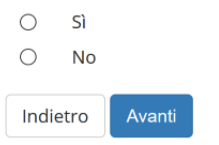

**Fig. 11 – Opzione per l'inserimento di allegati**

Scegliendo "Sì" e cliccando Avanti diterrai la seguente schermata (Fig. 12):

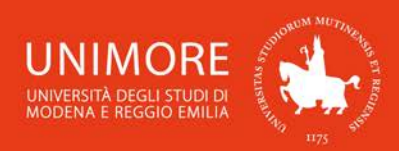

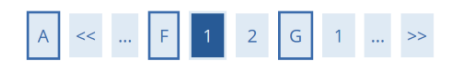

#### Dichiarazione titolo di valutazione

Indicare i dati del titolo o del documento di valutazione.

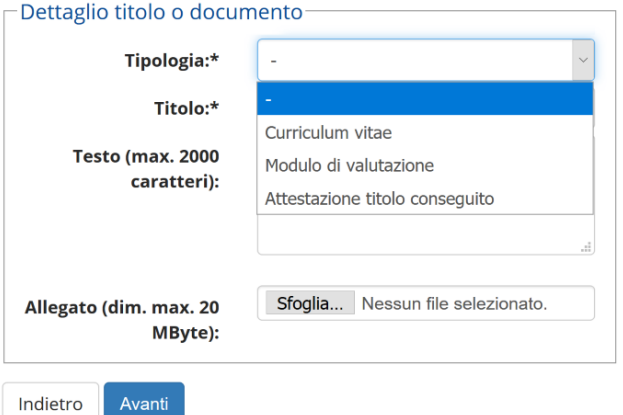

14

**Fig. 12 - Maschera per l'inserimento dei titoli da valutare**

Puoi sottoporre alla commissione i titoli valutabili in tuo possesso utilizzando il campo di testo libero o il pulsante Sfoglia... , con il quale potrai cercare i file salvati sul tuo computer ed allegarli alla domanda cliccando il pulsante <sup>Avanti</sup>

Terminato l'inserimento di ogni singolo allegato, apparirà il seguente riepilogo dei titoli allegati (Fig. 13), dove avrai la possibilità di modificare (icona ) o eliminare (icona il) il titolo inserito, visionarne l'allegato (icona ) o aggiungere altri titoli (scegliendo l'opzione "Sì" e cliccando Avanti ).

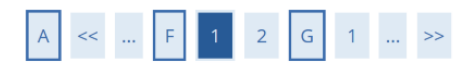

#### Gestione titoli e documenti per la valutazione

Il concorso scelto prevede le seguenti tipologie di documenti e/o titoli che concorrono alla valutazione:

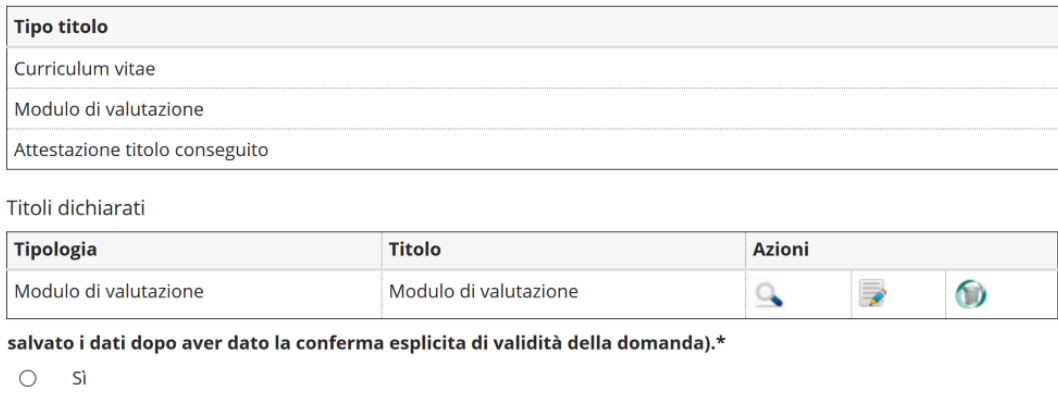

 $\circ$ **No** 

Indietro Avanti

**Fig. 13 – Riepilogo dei titoli inseriti**

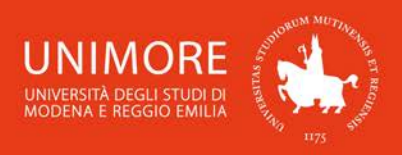

<sup>1</sup> Per facilitare la consultazione degli allegati da parte della Commissione, ti consigliamo di utilizzare formati file diffusi come PDF o RTF.

15

Quando avrai completato l'inserimento di tutti i titoli da allegare, scegli "No" e clicca <sup>Avanti</sup> Ti sarà mostrata la schermata di conferma esplicita della validità della domanda (Fig. 14).

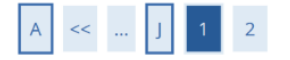

Conferma esplicita di iscrizione al concorso

ATTENZIONE: la domanda di ammissione si intende presentata correttamente soltanto dopo il salvataggio dei dati (cliccando il pulsante "Salva i dati") effettuato nella pagina successiva, dopo la "Conferma esplicita di validità della domanda". In caso contrario la domanda rimarrà in stato NON DEFINITIVO (cioè NON VALIDA).

Scegliendo "No" e cliccando "Avanti" la domanda di ammissione rimarrà in stato NON DEFINITIVO (cioè non valida) e potrai modificare gli allegati anche successivamente, entrando nuovamente nella tua area riservata, fino a che non avrai salvato i dati (cliccando il pulsante "Salva i dati") dopo aver dato la conferma esplicita di validità della domanda.

Scegliendo invece "Sì" e proseguendo fino al salvataggio finale dei dati (che avviene appunto cliccando il pulsante "Salva i dati"), la domanda NON SARA' PIU' MODIFICABILE.

Ti consigliamo di confermare esplicitamente la validità della domanda solo quando avrai completato l'inserimento di tutti gli allegati.

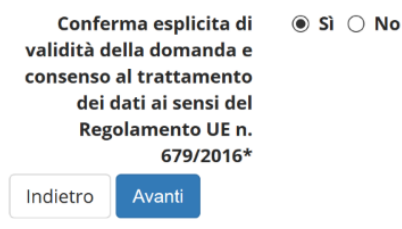

**Fig. 14 – Opzione di conferma esplicita di validità della domanda** 

A questo punto puoi:

1. scegliere "No" per l'opzione "Conferma esplicita di validità della domanda", cliccare il pulsante Avanti e cliccare salva i dati nella maschera successiva (Fig. 15): in questo modo la tua domanda di valutazione rimarrà in sospeso, non sarà visibile alla Commissione e potrai modificarla in qualunque momento entro la scadenza prevista dal bando.

Dopo avere cliccato salva i dati troverai infatti il pulsante Modifica Iscrizione e cliccandolo potrai modificare gli allegati alla domanda;

2. scegliere "Sì" per l'opzione "Conferma esplicita di validità della domanda", cliccare il pulsante Avanti e cliccare salva i dati nella maschera successiva (Fig. 15): in questo modo la tua domanda di valutazione sarà DEFINITIVA, visibile alla Commissione e non potrai più apportare ad essa alcuna modifica.

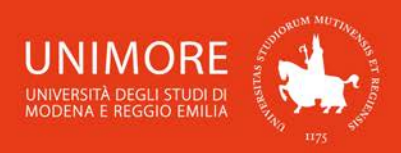

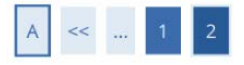

## Conferma scelta concorso

Verificare le informazioni relative alle scelte effettuate nelle pagine precedenti.

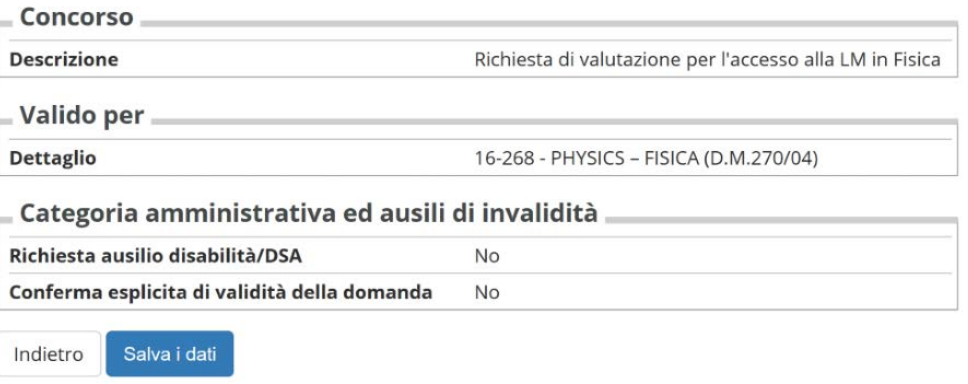

16

**Fig. 15 – Riepilogo delle informazioni e pulsante "Salva i dati"**

Attenzione: la scelta "Sì" per l'opzione "Conferma esplicita di validità della domanda" (Fig. 14) renderà la domanda non più modificabile. É consigliabile NON confermare la domanda fino a che non avrai completato correttamente l'inserimento di tutti gli allegati.

Finchè la domanda non è stata confermata esplicitamente e salvata, la procedura di compilazione può essere interrotta e ripresa da dove è stata interrotta (si veda il Paragrafo 2.5).

## <span id="page-15-0"></span>**2.5 Annullamento o continuazione di un processo in sospeso**

A seguito di ogni conferma parziale data durante il processo di iscrizione al concorso, il sistema consente di interrompere la procedura e riprenderla dal punto in cui è stata interrotta. Nel caso in cui fosse presente una iscrizione non conclusa, sarà mostrato il processo in sospeso come in Fig. 16:

# Lista Processi in Sospeso

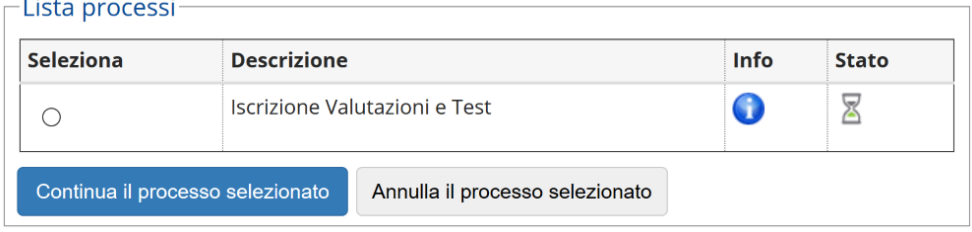

**Fig. 16 – Processo di iscrizione ad un test in sospeso**

Dopo averlo selezionato, il processo può essere ripreso dal punto in cui lo si è interrotto cliccando oppure è possibile annullarlo cliccando Annulla il processo selezionato Continua il processo selezionato

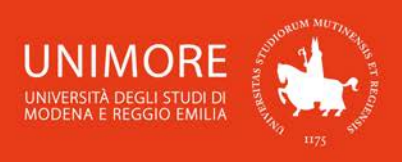

# <span id="page-16-0"></span>**2.6 Conclusione dell'iscrizione**

Nella schermata conclusiva potrai stampare la ricevuta di compilazione della domanda (Fig. 17). La stampa della domanda ha valore esclusivamente di promemoria, non deve essere consegnata agli Uffici di Segreteria o alla Commissione.

17

# Riepilogo iscrizione

Per verificare lo stato della tua domanda di valutazione, scorri la pagina verso il basso e controlla:

- se è presente il pulsante "Stampa domanda di valutazione", la tua domanda di valutazione è definitiva e non potrai più apportarvi alcuna modifica;

- se è invece presente il pulsante "Modifica iscrizione", la tua domanda non è definitiva e puoi ancora apportarvi modifiche. In questo caso, ricorda di confermarla esplicitamente e di proseguire fino a cliccare il pulsante "Salva i dati" per completare la tua iscrizione.

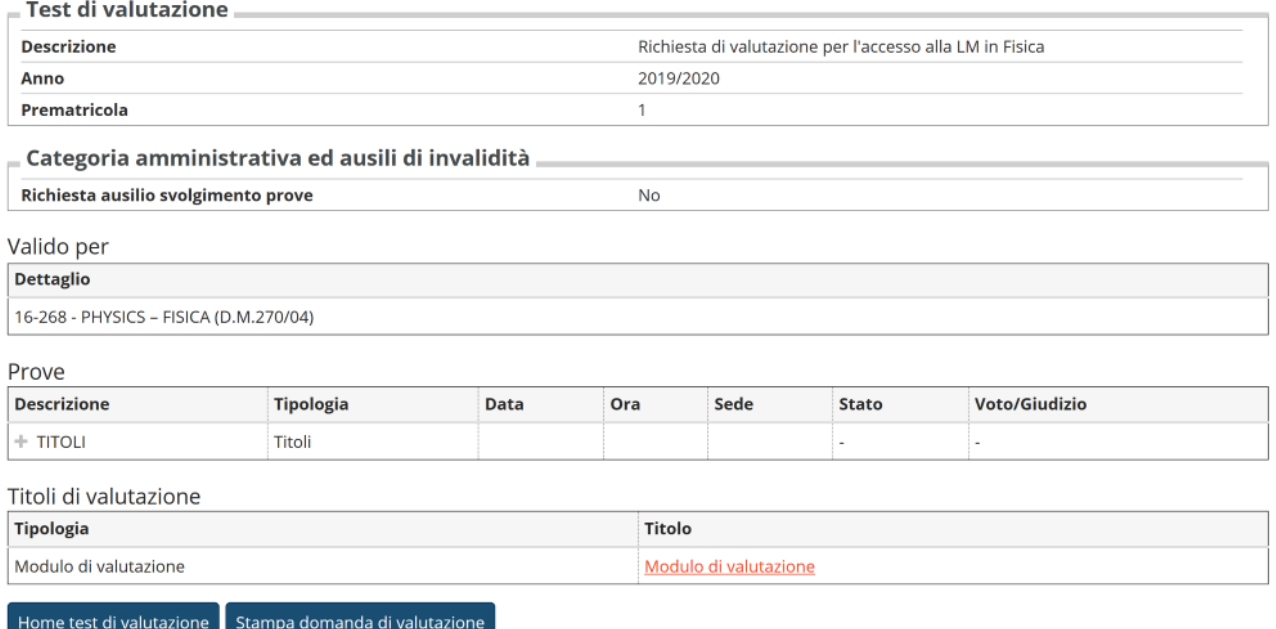

**Fig. 17 – Riepilogo e pulsante di stampa della domanda**

# <span id="page-16-1"></span>**2.7 Inserimento degli allegati per i Corsi di Laurea Magistrale del Dipartimento di Economia "Marco Biagi"**

La procedura di accesso ai Corsi di Laurea Magistrale del Dipartimento di Economia "Marco Biagi" per gli studenti in possesso di titolo conseguito in Italia prevede di completare la domanda di valutazione con tutte le informazioni necessarie alla Commissione esaminatrice per valutare i candidati.

Per dichiarare tali informazioni, dopo avere terminato la prima parte dell'iscrizione (descritta sin qui), devi collegarti all'indirizzo web indicato sul bando (tale indirizzo è raggiungibile anche cliccando il link "Completamento domanda" mostrato al termine della procedura di iscrizione già descritta, nella pagina web mostrata in Fig. 17).

Ti sarà richiesto di eseguire il login con le tue credenziali UNIMORE (nome utente e password, le medesime credenziali che utilizzi per accedere a ESSE3, Fig. 18).

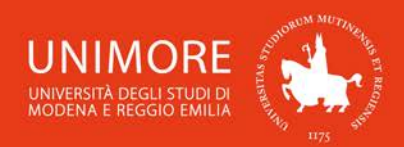

Guida alla domanda di valutazione iniziale per i Corsi di Laurea Magistrale

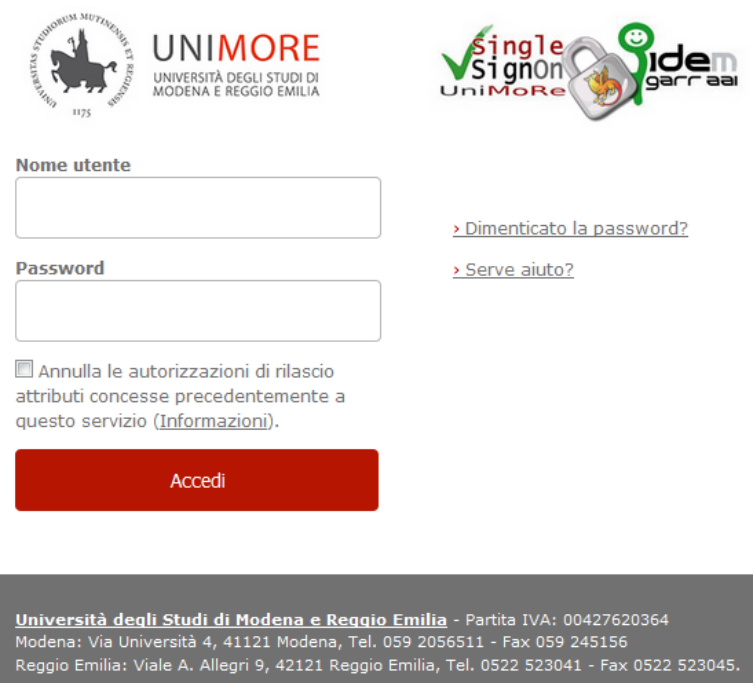

18

**Fig. 18 – Pagina di accesso alla compilazione della seconda parte della domanda**

Dopo avere ottenuto l'accesso, ti sarà chiesto di indicare il Corso di Laurea ed il relativo Ateneo presso il quale hai conseguito (opzione "Laureato") o stai conseguendo (opzione "In fase di conseguimento titolo") la Laurea di primo livello (Fig. 19).

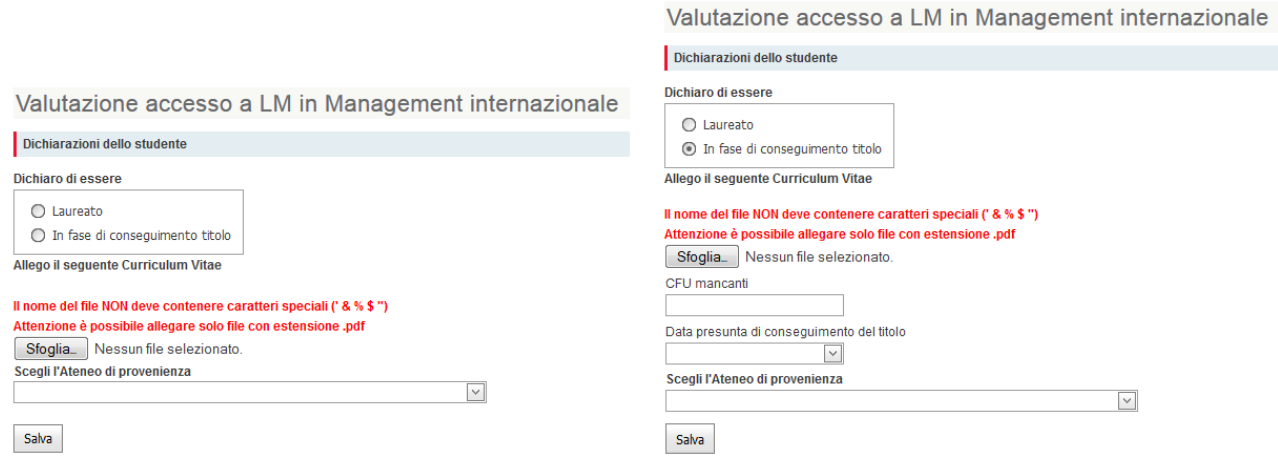

**Fig. 19 – Scelta dello stato della propria Laurea (conseguita/non conseguita) e dell'Ateneo di provenienza**

Se dichiarerai di essere già in possesso di una Laurea (opzione "Laureato"), ti sarà chiesto solamente di indicare l'Ateneo in cui è stata conseguita; se invece dichiarerai di non avere ancora conseguito la Laurea (opzione "In fase di conseguimento titolo"), dovrai specificare quanti crediti devi ancora conseguire, la data presunta in cui conseguirai il titolo e l'Ateneo presso il quale la conseguirai.

Dovrai inoltrare allegare il tuo Curriculum Vitae: cliccando il pulsante "Sfoglia" potrai cercare il file da caricare, che dovrà necessariamente essere in formato PDF e il nome del file NON dovrà contenere caratteri speciali (come, ad esempio, i simboli ' & % \$ ").

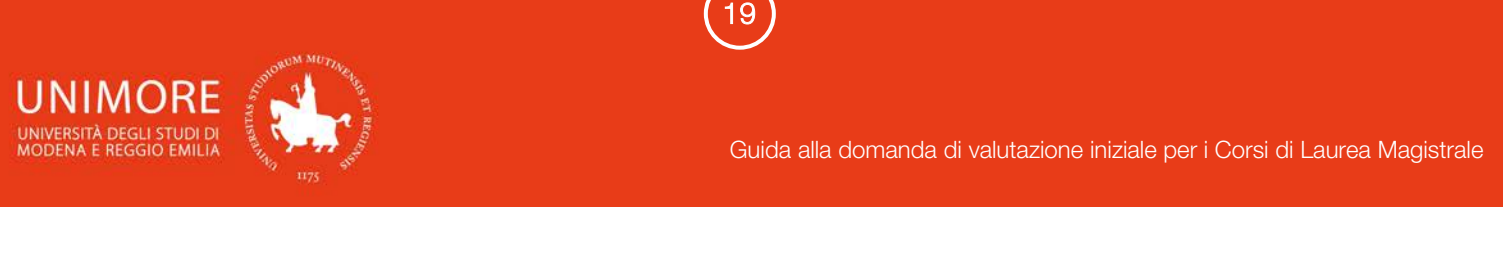

Ripetendo la procedura, potrai eventualmente sostituire il file già caricato.

Dopo avere completato tutti i dati richiesti, clicca il pulsante sila salva

# <span id="page-18-0"></span>**2.6.1 Carriera precedente presso UNIMORE**

Nel caso in cui la tua Laurea di primo livello sia stata o sarà conseguita presso l'Università degli Studi di Modena e Reggio Emilia, dopo avere scelto l'Ateneo (Fig. 19) i dati relativi alla tua carriera universitaria saranno automaticamente recuperati e visibili in coda alla pagina mostrata in Fig. 20.

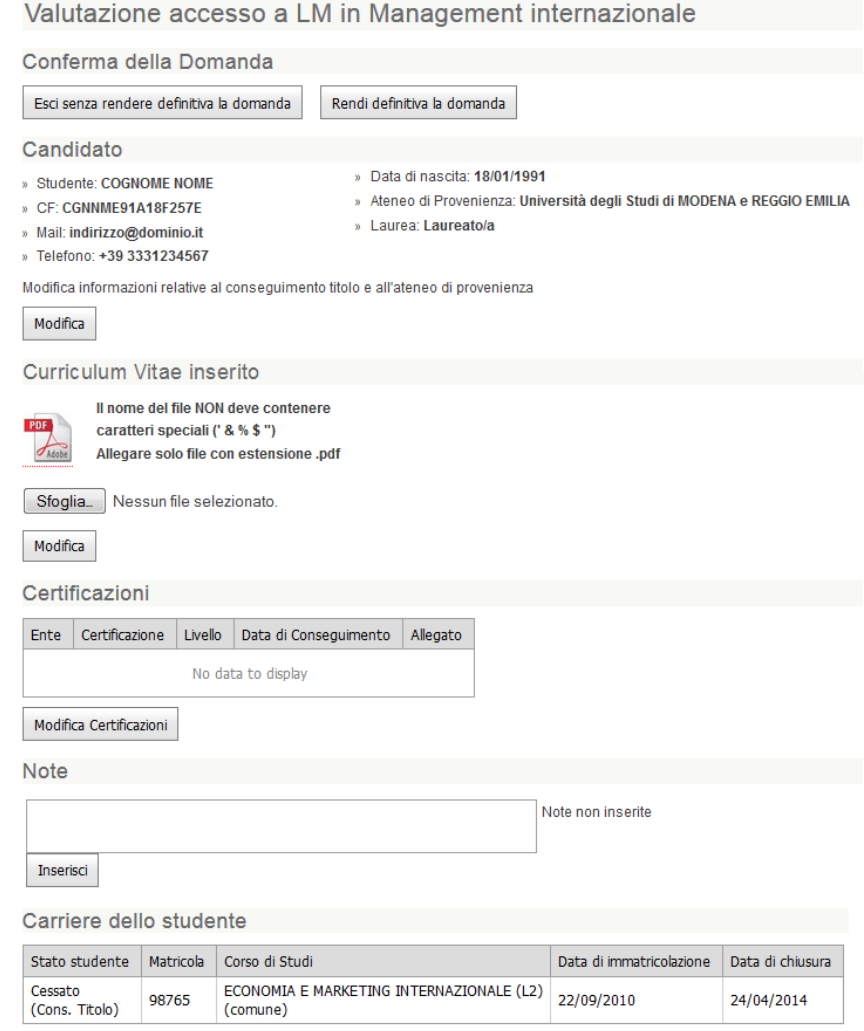

**Fig. 20 – Carriera precedente presso UNIMORE: pagina per il caricamento di CV, certificazioni linguistiche e lettera motivazionale**

Gli ulteriori dati che ti sarà richiesto di compilare (Fig. 20) saranno:

Curriculum Vitae: cliccando il pulsante "Sfoglia" potrai cercare il file da caricare, che dovrà necessariamente essere in formato PDF. Dopo averlo scelto, clicca il pulsante "Modifica" per allegarlo alla tua domanda di valutazione. Ripetendo la stessa procedura, potrai eventualmente sostituire il file già caricato in precedenza;

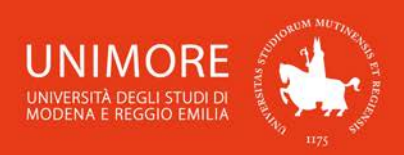

Certificazioni linguistiche: cliccando il pulsante "Modifica Certificazioni" potrai allegare alla domanda le copie digitali delle certificazioni linguistiche che possiedi. Per ciascuna certificazione allegata, ti sarà richiesto di specificare:

20

- Descrizione: è il nome della certificazione;

- Ente di rilascio: si tratta del nome dell'ente che ha rilasciato la certificazione;

- Livello: è il livello linguistico della certificazione, consulta il bando di ammissione al Corso di Laurea per verificare;

- *Data:* indica qui la data di conseguimento della certificazione.

Dovrai inoltre allegare la copia digitale della certificazione in tuo possesso, cliccando il pulsante "Sfoglia" potrai cercare il file da caricare, che dovrà necessariamente essere in formato PDF. Dopo averlo scelto, clicca il pulsante "Salva" per allegarlo alla tua domanda di valutazione;

Note: nel campo "Note" potrai scrivere il testo della lettera motivazionale da sottoporre alla Commissione Esaminatrice. Dopo avere digitato il testo, clicca il pulsante "Inserisci" per confermare l'inserimento del testo.

ATTENZIONE: cliccando il pulsante "Inserisci" il testo eventualmente già salvato sarà sostituito da ciò che è stato digitato nel campo di testo ed il testo precedentemente salvato sarà definitivamente eliminato.

Nella pagina finale di riepilogo (Fig. 24), cliccando il pulsante "Esci senza rendere definitiva la domanda" terminerai la compilazione dei dati lasciando la domanda modificabile e non visibile alla Commissione Esaminatrice. Potrai accedere nuovamente alla tua domanda quando vorrai, apportando le modifiche necessarie, sino alla scadenza indicata sul bando.

Cliccando invece il pulsante "Rendi definitiva la domanda" terminerai la compilazione rendendo la domanda non più modificabile e sottoponendola alla Commissione Esaminatrice. Questa operazione è NECESSARIA per sottoporre la tua candidatura alla Commissione: al termine della scadenza per la compilazione prevista dal bando, le domande non definitive non saranno valutate.

Attenzione: cliccando il pulsante "Rendi definitiva la domanda" la tua domanda non sarà più modificabile. Ti consigliamo di NON confermare la domanda fino a che non avrai completato correttamente l'inserimento di tutti i dati richiesti.

# <span id="page-19-0"></span>**2.6.2 Carriera precedente presso un ateneo diverso da UNIMORE**

**Contract Contract Contract** 

and a state of

Nel caso in cui la tua Laurea di primo livello sia stata o sarà conseguita presso un Ateneo diverso dall'Università degli Studi di Modena e Reggio Emilia, dopo avere scelto l'Ateneo (Fig. 19) dovrai scegliere la tua attuale condizione tra quelle proposte e specificare tutti i dati relativi alla tua carriera (Fig. 21).

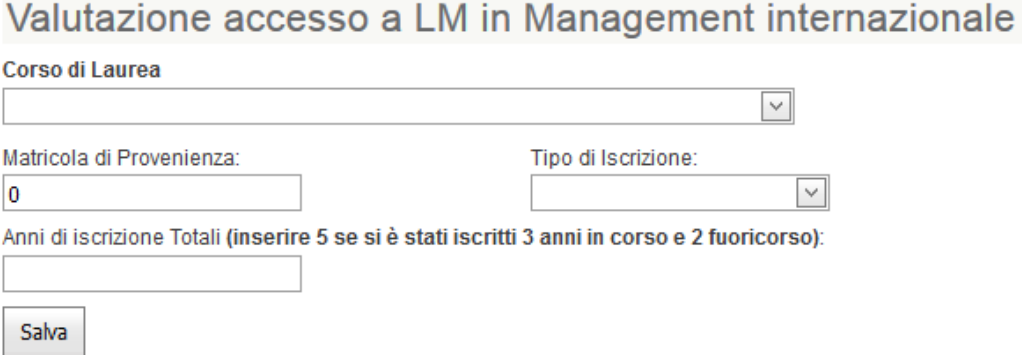

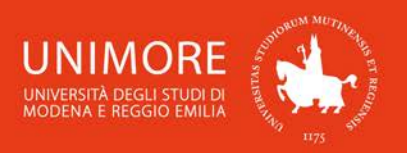

**Fig. 21 – Dati da specificare in caso di Laurea conseguita o da conseguire presso un Ateneo diverso da UNIMORE**

21

Dovrai quindi indicare:

- il nome del Corso di Laurea presso il quale hai conseguito o conseguirai la Laurea;

- la tua matricola di provenienza, cioè la matricola che ti è stata assegnata presso l'Ateneo al quale sei o eri iscritto;

- il tipo di iscrizione presso l'Ateneo di provenienza, cioè se nell'Ateneo da cui provieni risulti o risultavi iscritto come studente in corso, fuori corso o ripetente;

- gli anni di iscrizione totali: deve indicare il numero di anni in cui sei stato iscritto al Corso di Laurea che hai indicato, sommando alla normale durata del Corso (3/4/5 anni) gli eventuali anni di iscrizione come fuori corso.

Esempio: se ti sei immatricolato nell'Anno Accademico 2015/2016 e laureato entro l'ultima sessione di Laurea dell'Anno Accademico 2017/2018 dovrai indicare 3 anni di iscrizione; se invece ti sei immatricolato nell'Anno Accademico 2015/2016 e laureato in una sessione di Laurea dell'Anno Accademico 2018/2019 dovrai indicare 4 anni di iscrizione (3 anni in corso + 1 fuori corso = 4 anni di iscrizione).

Dopo avere inserito i dati richiesti, clicca il pulsante <sup>Salva</sup>

In seguito, potrai allegare alla domanda le copie digitali delle certificazioni che possiedi. Per ciascuna di esse ti sarà richiesto di specificare:

- *Descrizione:* è il nome della certificazione:

- Ente di rilascio: si tratta del nome dell'ente che ha rilasciato la certificazione;

- Livello: è il livello linguistico della certificazione, consulta il bando di ammissione al Corso di Laurea (disponibile all'indirizzo web **<http://www.unimore.it/bandi/StuLau.html>**) per verificare il livello minimo richiesto per l'ammissione;

- *Data:* indica qui la data di conseguimento della certificazione.

Dovrai inoltre allegare la copia digitale della certificazione in tuo possesso, cliccando il pulsante "Sfoglia" potrai cercare il file da caricare, che dovrà necessariamente essere in formato PDF. Dopo averlo scelto, clicca il pulsante "Salva" per allegarlo alla tua domanda di valutazione.

Proseguendo, nella pagina successiva potrai elencare gli esami che hai già superato che saranno valutati ai fini dell'ammissione presso l'Università degli studi di Modena e Reggio Emilia. Per ciascuno di essi dovrai specificare:

- la denominazione completa dell'esame superato;

- il voto in trentesimi o il giudizio conseguito;

- il valore in crediti (CFU);

- la data di superamento (nel formato gg/mm/aaaa);

- l'SSD (Settore Scientifico Disciplinare);

- la descrizione breve del programma d'esame (lunghezza massima consentita di 4000 caratteri);

- il programma dettagliato dell'esame allegandolo in formato PDF (dimensione massima di 2 megabyte ed il nome del file NON dovrà contenere caratteri speciali come, ad esempio, i simboli ' & % \$ ").

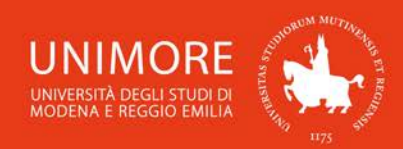

#### Esami conseguiti presso la sede di provenienza

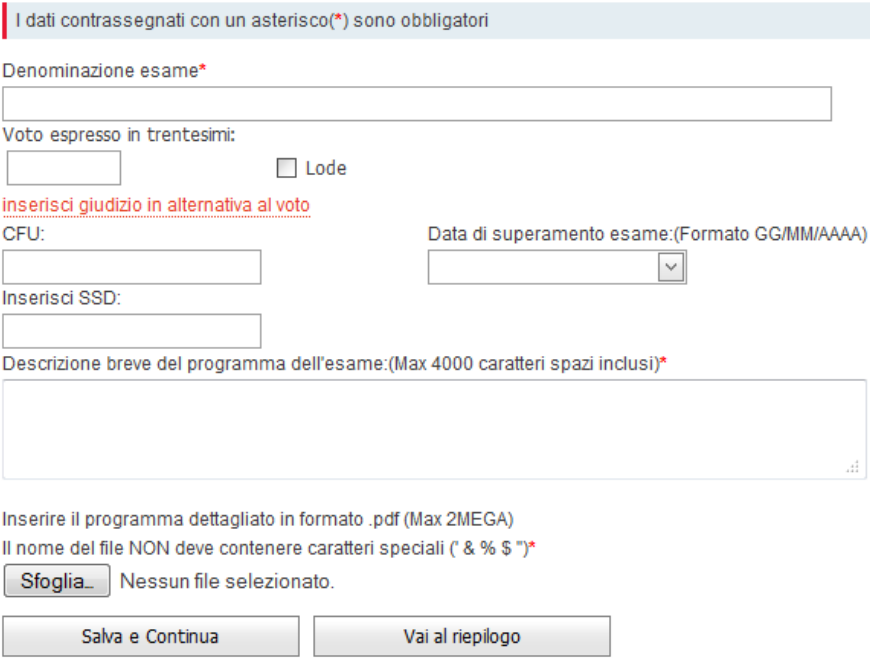

22

**Fig. 22 – Pagina per l'inserimento dei dati relativi agli esami già superati**

Gli esami inseriti saranno riepilogati in fondo alla pagina, dove troverai anche l'opzione "Cancella" in corrispondenza di ogni singolo esame già inserito.

Dopo avere terminato l'inserimento dei dati richiesti clicca salva e Continua per inserire un altro esame, oppure clicca **per la valut estimate di verso estimento** degli esami superati e visualizzare il riepilogo dei dati che hai inserito (Fig. 23). Nella pagina di riepilogo dei dati potrai verificare la correttezza di ciò che hai inserito, con la

possibilità di apportare modifiche cliccando gli appositi pulsanti Modifica (Fig. 23).

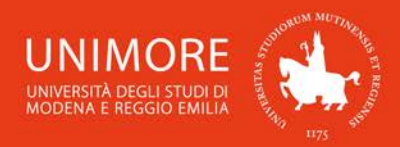

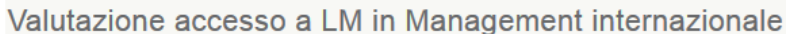

23

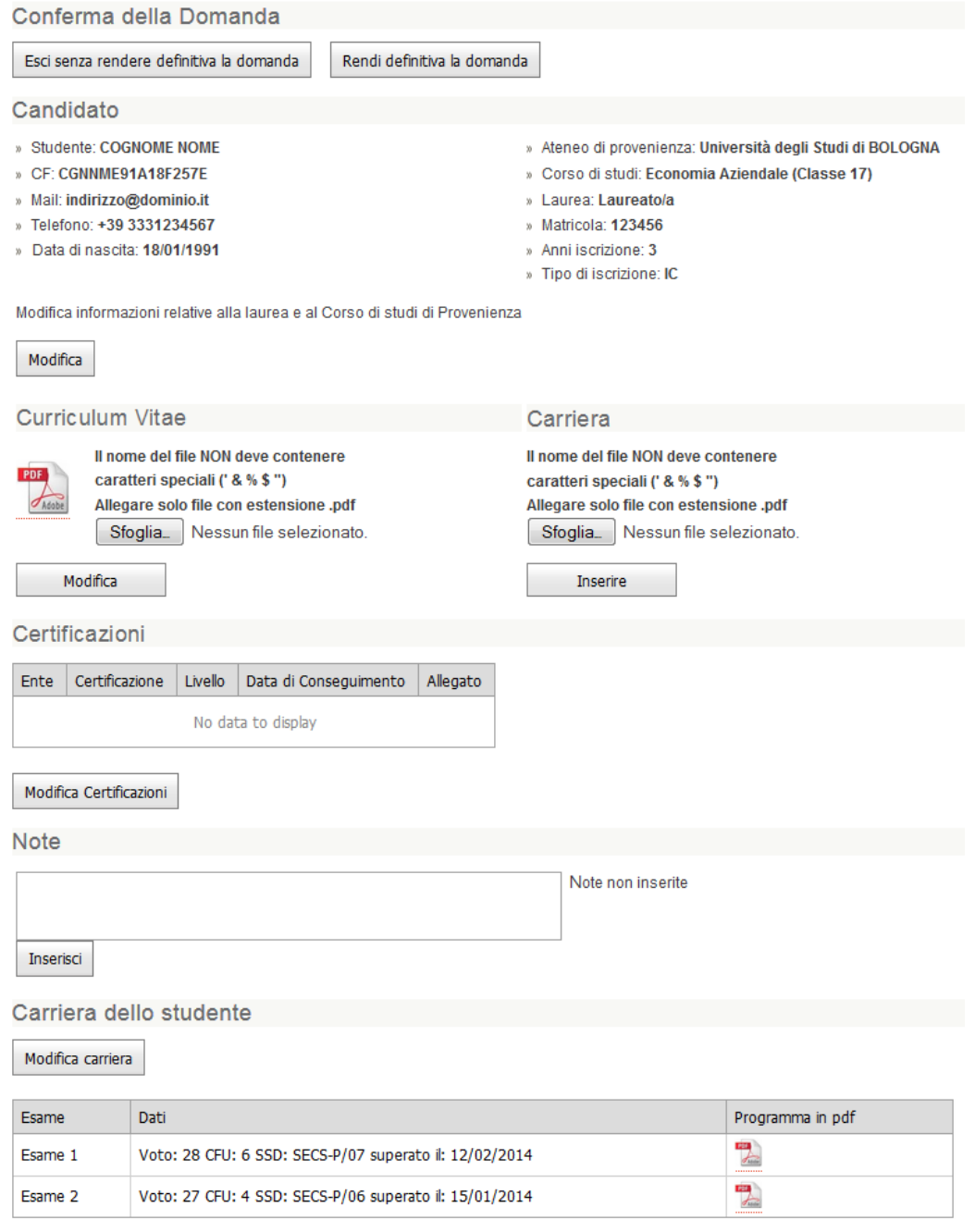

**Fig. 23 – Carriera precedente NON presso UNIMORE: pagina per il caricamento di carriera pregressa, CV, certificazioni linguistiche, lettera motivazionale**

Gli ulteriori dati che ti sarà richiesto di compilare (Fig. 23) sono:

• Curriculum Vitae: cliccando il pulsante "Sfoglia" potrai sostituire il file caricato in precedenza, che dovrà necessariamente essere in formato PDF. Dopo averlo scelto, clicca il pulsante "Modifica" per allegarlo alla tua domanda di valutazione. Ripetendo la stessa procedura, potrai eventualmente sostituire il file già caricato in precedenza;

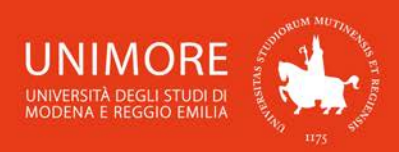

• Carriera: per allegare il documento in formato PDF che elenca gli esami sostenuti nel corso della tua carriera universitaria, clicca il pulsante "Sfoglia" e cerca il file da caricare (dovrà necessariamente essere in formato PDF). Dopo averlo scelto, clicca il pulsante "Inserire" per allegarlo alla tua domanda di valutazione. Ripetendo la stessa procedura, potrai eventualmente sostituire il file già caricato in precedenza;

24

- Certificazioni linguistiche: cliccando il pulsante "Modifica Certificazioni" potrai allegare alla domanda le copie digitali delle certificazioni linguistiche che possiedi. Per ciascuna certificazione allegata, ti sarà richiesto di specificare:
	- − Descrizione: è il nome della certificazione;
	- − Ente di rilascio: si tratta del nome dell'ente che ha rilasciato la certificazione;
	- − Livello: è il livello linguistico della certificazione, consulta il bando di ammissione al Corso di Laurea (disponibile all'indirizzo web **<http://www.unimore.it/bandi/StuLau.html>**) per verificare il livello minimo richiesto per l'ammissione;
	- Data: indica qui la data di conseguimento della certificazione.

Dovrai inoltre allegare la copia digitale della certificazione in tuo possesso, cliccando il pulsante "Sfoglia" potrai cercare il file da caricare, che dovrà necessariamente essere in formato PDF. Dopo averlo scelto, clicca il pulsante "Salva" per allegarlo alla tua domanda di valutazione;

• Note: nel campo "Note" potrai scrivere il testo della lettera motivazionale da sottoporre alla Commissione Esaminatrice. Dopo avere digitato il testo, clicca il pulsante "Inserisci" per confermare l'inserimento del testo.

ATTENZIONE: cliccando il pulsante "Inserisci" il testo eventualmente già salvato sarà sostituito da ciò che è stato digitato nel campo di testo ed il testo precedentemente salvato sarà definitivamente eliminato.

Dopo avere inserito i dati richiesti, potrai decidere se abbandonare la procedura e lasciare la tua domanda in sospeso cliccando il pulsante "Esci senza rendere definitiva la domanda", oppure se rendere la tua domanda di valutazione definitiva e sottoporla alla Commissione Esaminatrice cliccando il pulsante "Rendi definitiva la domanda".

Attenzione: cliccando il pulsante "Rendi definitiva la domanda" la tua domanda non sarà più modificabile. Ti consigliamo di NON confermare la domanda fino a che non avrai completato correttamente l'inserimento di tutti i dati richiesti.

Nella pagina finale di riepilogo (Fig. 24), cliccando il pulsante "Esci senza rendere definitiva la domanda" terminerai la compilazione dei dati lasciando la domanda modificabile e non visibile alla Commissione Esaminatrice. Potrai accedere nuovamente alla tua domanda quando vorrai, apportando le modifiche necessarie, sino alla scadenza indicata sul bando.

Cliccando invece il pulsante "Rendi definitiva la domanda" terminerai la compilazione rendendo la domanda non più modificabile e sottoponendola alla Commissione Esaminatrice. Questa operazione è NECESSARIA per sottoporre la tua candidatura alla Commissione: al termine della scadenza per la compilazione prevista dal bando, le domande non definitive non saranno valutate.

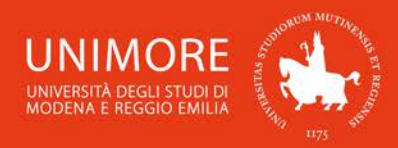

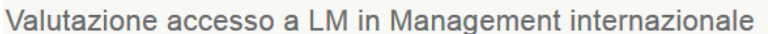

25

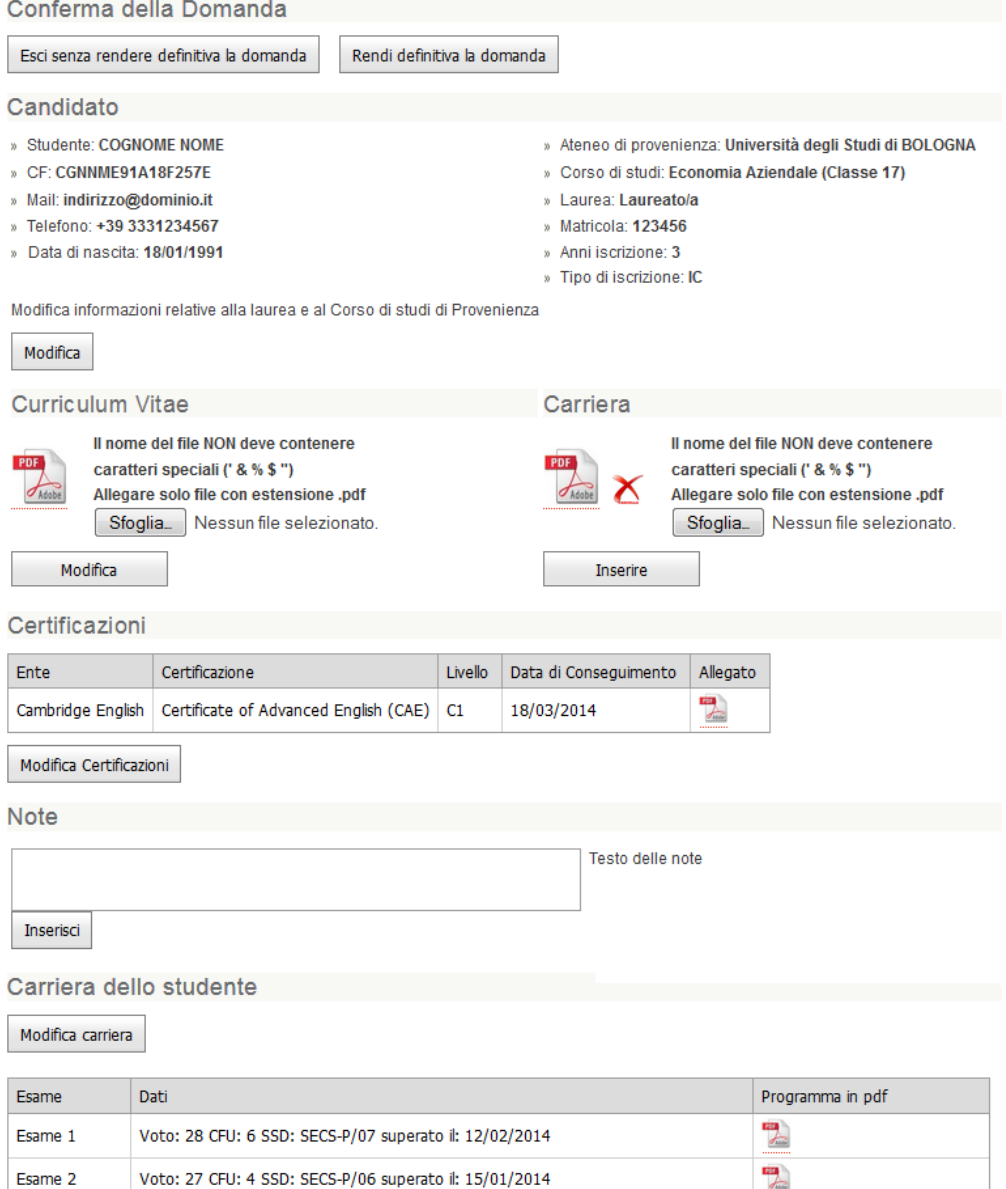

**Fig. 24 – Pagina di riepilogo dei dati inseriti**

# <span id="page-24-0"></span>**3. Esito della valutazione**

Per conoscere il risultato della valutazione che ti consentirà l'eventuale immatricolazione consulta l'indirizzo web **<http://www.unimore.it/bandi/StuLau-esiti.html>**, eseguendo l'accesso con le tue credenziali UNIMORE (le stesse che hai utilizzato per accedere ad ESSE3 e compilare la domanda di valutazione, Fig. 2).

**In caso di difficoltà nell'accesso/utilizzo della procedura puoi inviare una richiesta di supporto e/o chiarimenti, specificando i tuoi dati anagrafici completi, all'indirizzo e-mail [webhelp@unimore.it.](mailto:webhelp@unimore.it)**